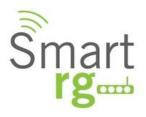

# Powering the Connected Home

# **SmartRG™ Residential Gateways**

November 15th, 2012 Version 2.4

## **Table of Contents**

| Introduction                                                                 | 6  |
|------------------------------------------------------------------------------|----|
| Who Should Read This User's Manual                                           | 6  |
| Additional Information                                                       | 6  |
| Contacting SmartRG Inc.                                                      |    |
|                                                                              | _  |
| SmartRG™ Residential Gateways                                                |    |
| Advanced Features                                                            |    |
| Connect-and-Surf (Automatic Broadband Connection Configuration)              |    |
| Activation (Automatic ACS Connection Configuration)                          |    |
| TR-069 Remote Management – Automated Configuration Server Support            |    |
| Affinegy ACS                                                                 |    |
| Calix Compass/Consumer Connect ACS                                           |    |
| Cisco Prime Home™ ACS                                                        |    |
| SmartRG™ Product Family                                                      |    |
| Front Panel LEDs                                                             |    |
| Rear Panel Connectors                                                        |    |
| SR10                                                                         |    |
| SR100                                                                        |    |
| SR350N                                                                       |    |
| SR350NE                                                                      |    |
| SR500N/SR500NE                                                               | 14 |
| SR505N                                                                       | 14 |
| Logging in to Your SmartRG™ Gateway's UI                                     |    |
| Navigating Your SmartRG Gateway's Web UI                                     | 16 |
| Configuring Your SmartRG™ - Common Use Cases                                 | 18 |
| Use Case: Creating WAN Connections for Internet Access and Remote Management |    |
| Configuring the Layer 2 Interface (Ethernet)                                 |    |
| Configuring the Layer 2 Interface (Ethernet with VLAN Tags)                  |    |
| Configuring the Layer 2 Interface (ADSL)                                     |    |
| Configuring the Layer 2 Interface (PTM – Supported on ADSL and VDSL)         |    |
| Configuring the Layer 2 Interface (VDSL/PTM with VLAN Tags)                  |    |
| Creating the WAN Service                                                     |    |
| Use Case: Provisioning Your SmartRG for Remote ACS Management                |    |
| Use Case: Setting Up the LAN                                                 |    |
| Use Case: Setting Up Wireless                                                |    |
| Use Case: Setting Up Wireless Distribution System (WDS)                      |    |
| Use Case: Creating IPTV Service Configurations                               |    |
| Bridged IPTV Configuration                                                   |    |
| Creating Bridged WAN Connections                                             |    |
|                                                                              |    |
| Creating Interface (Bridge) Groupings                                        | 41 |

| Creating Vendor ID Based Interface (Bridge) Groupings                    | 44 |
|--------------------------------------------------------------------------|----|
| Routed IPTV Configuration (Single WAN Connection)                        | 45 |
| Routed IPTV Configuration (Multiple WAN Connections)                     |    |
| Use Case: Applying Quality of Service (QoS) to VoIP and IPTV LAN Traffic | 47 |
| Use Case: Configuring IP Security (IPSec) in Support of VPNs             |    |
| Managing Your SmartRG™ Gateway                                           | 57 |
| Save, Restore or Default Configurations                                  | 57 |
| Update Software                                                          | 58 |
| Configure Time Settings                                                  | 59 |
| Configure Access Controls (HTTP, Telnet, SSH, etc.)                      | 60 |
| Configure User Logins                                                    | 61 |
| Reset the Gateway                                                        | 62 |
| Hardware Reset                                                           | 62 |
| Hardware Reset (to Factory Default Settings)                             | 62 |
| Software Reset                                                           | 62 |
| Troubleshooting                                                          | 63 |
| Accessing System Logs                                                    |    |
| Executing Diagnostics                                                    | 64 |
| Monitoring Traffic on the WAN Interface (Port Mirroring)                 | 64 |
| Contacting SmartRG Technical Support                                     | 65 |

# **List of Figures**

| Figure 1 SmartRG Front Panel LEDs                                          | 10 |
|----------------------------------------------------------------------------|----|
| Figure 2 SR10 Rear Panel Connectors                                        | 12 |
| Figure 3 SR100 Rear Panel Connectors                                       | 12 |
| Figure 4 SR350N Rear Panel Connectors                                      | 13 |
| Figure 5 SR350NE Rear Panel Connectors                                     | 13 |
| Figure 6 SR500N/NE Rear Panel Connectors                                   | 14 |
| Figure 7 SR505N Rear Panel Connectors                                      | 14 |
| Figure 8 Login Username and Password                                       | 15 |
| Figure 9 Device Info Page                                                  | 16 |
| Figure 10 Internet / TR-069 Management WAN Connection                      | 19 |
| Figure 11 Ethernet Layer 2 Interface Configuration (Default)               | 19 |
| Figure 12 Ethernet Layer 2 Interface Configuration (VLAN Tagged)           | 20 |
| Figure 13 ADSL Layer 2 Interface Configuration                             | 21 |
| Figure 14 VDSL Layer 2 Interface Configuration                             | 22 |
| Figure 15 WAN Service Configuration (With or Without VLAN Tagging Support) | 24 |
| Figure 16 PPP Username and Password                                        | 25 |
| Figure 17 WAN IP Settings                                                  | 26 |
| Figure 18 WAN NAT, Firewall and IGMP Settings                              | 27 |
| Figure 19 TR-069 Management Settings                                       | 28 |
| Figure 20 LAN Settings                                                     | 29 |
| Figure 21 Adding DHCP Static IP Leases                                     | 30 |
| Figure 22 Wireless - Basic Settings                                        | 31 |
| Figure 23 Wireless - Security Settings                                     | 32 |
| Figure 24 Wireless Distribution System                                     | 33 |
| Figure 25 Bridged IPTV Configuration                                       | 35 |
| Figure 26 Routed IPTV Configuration                                        | 35 |
| Figure 27 Multi-WAN Connection Bridged IPTV Configuration                  | 36 |
| Figure 28 Selecting a Bridged WAN Service's Layer 2 Interface              | 37 |
| Figure 29 Creating a Bridged WAN Service                                   | 38 |
| Figure 30 IPTV Layer 2 Interface Summary (Multi-WAN Bridge Group)          | 39 |
| Figure 31 IPTV WAN Service Summary (Multi-WAN Bridge Group)                | 40 |
| Figure 32 Creating an IPTV Bridge Interface Group                          | 41 |
| Figure 33 Defining an IPTV Bridge Interface Group                          | 42 |
| Figure 34 Typical IPTV Bridge Interface Group                              | 43 |
| Figure 35 Vendor ID Based Interface Groupings                              | 44 |
| Figure 36 Routed IPTV Configuration (Single WAN Connection)                | 45 |
| Figure 37 Routed IPTV Configuration (Multiple WAN Connection)              | 46 |
| Figure 38 Typical QoS Configuration to Support VoIP and IPTV Services      | 47 |
| Figure 39 Enable SmartRG QoS Processing                                    |    |
| Figure 40 OoS VolP Queue Configuration                                     | 48 |

| Figure 41 QoS: IPTV Queue Configuration                               | 49 |
|-----------------------------------------------------------------------|----|
| Figure 42 QoS Queue Enable                                            |    |
| Figure 43 QoS VoIP Classifier Configuration                           | 51 |
| Figure 44 QoS IPTV Classifier Configuration                           |    |
| Figure 45 QoS VoIP and IPTV Classifier Configurations                 |    |
| Figure 46 Time Zone and NTP Server Settings                           | 59 |
| Figure 47 Enabling/Disabling HTTP, Telnet, SSH Access                 |    |
| Figure 48 Configuring the System Log for Use In Troubleshooting       |    |
| Figure 49 Configuring Port Mirroring to Monitor WAN Interface Traffic |    |

## Introduction

This document describes the features, functions and administration of SmartRG™ residential gateways.

#### Who Should Read This User's Manual

The information in this document is intended for Network Architects, NOC Administrators, Field Service Technicians and other networking professionals responsible for deploying and managing broadband access networks.

#### **Additional Information**

You may find the following documents to be helpful during your access network deployment:

- SmartRG Data Sheets
- SmartRG Product Release Notes
- Deployment and Provisioning Presentation

#### **Contacting SmartRG Inc.**

**Contact SmartRG Inc. for further assistance.** 

Hours of operation: Monday - Friday, 5am-6pm Pacific Time (UTC-8:00)

#### Support

1-360-859-1780

1-877-486-6210 (Toll free from the US & Canada)

support@smartrg.com

#### Sales

1-360-859-1780

1-877-486-6210 (Toll free from the US & Canada)

sales@smartrg.com

## SmartRG™ Residential Gateways

#### **Advanced Features**

#### **Connect-and-Surf (Automatic Broadband Connection Configuration)**

The *Connect-and-Surf* feature automatically establishes a WAN connection for default configured gateways obviating the need for manual or custom configurations. The active physical layer is detected (ADSL, VDSL or GigE) and layer 3 connectivity is established using PPP authentication or DHCP.

#### NOTE

If you prefer to configure your SmartRG's WAN interface manually, connect a laptop to any of the LAN ports and follow the instructions in the "Logging in to Your SmartRG™ Gateway" and "Use Case: Creating WAN Connections for Internet Access and Remote Management" sections. Do NOT connect the WAN interface cable until after the configuration is completed.

#### **Activation (Automatic ACS Connection Configuration)**

SmartRG gateways are designed to discover their service provider specific ACS management settings without the use of custom firmware. SmartRG Inc. maintains an *activation server* that associates a device's MAC address with its service provider's ACS settings. SmartRG gateways contact the activation server to have their ACS settings modified upon initial power up (or after being reset to factory default settings).

| IW |  |  |
|----|--|--|
|    |  |  |

Activation server support is provided for ALL SmartRG gateways at no additional cost. SmartRG Inc. enters gateway MAC addresses into the activation server prior to shipment.

## **TR-069 Remote Management – Automated Configuration Server Support**

With a rich TR-069 heritage and a strong commitment to standards based, remote management, SmartRG gateways are designed for maximum interoperability with industry leading, TR-069 based remote management systems. SmartRG gateways provide maximum remote manageability and the highest level of visibility into the connected home yielding:

- shorter integration times
- lower system integration costs
- improved customer support -and-
- reduced operational expenses

SmartRG works closely with industry-leading, TR-069 automated configuration server (ACS) solutions providers to ensure "plug-n-play" interoperability.

#### **Affinegy ACS**

SmartRG gateways have been tested to confirm maximum interoperability with the Affinegy ACS solution.

#### **Calix Compass/Consumer Connect ACS**

In addition to being Calix physical layer certified (to ensure Calix access equipment compatibility), SmartRG gateways have been tested to confirm maximum interoperability with the Calix Compass/Consumer Connect ACS solution.

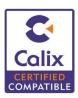

#### Cisco Prime Home™ ACS

SmartRG gateways have a long history of Prime Home™ (formerly ClearVision) ACS interoperability.

## **SmartRG™ Product Family**

SmartRG residential gateways combine WAN connectivity with a firewall protected router and industry leading TR-069 remote management support. Most variants provide 802.11n, Wi-Fi connectivity, as well. See the SmartRG feature details below:

| Smart<br>rg              | SR10     | SR100    | SR350N   | SR350NE  | SR500N                              | SR500NE                             | SR505N           |
|--------------------------|----------|----------|----------|----------|-------------------------------------|-------------------------------------|------------------|
| Models                   | -        |          |          |          |                                     |                                     |                  |
| Broadband<br>Connection  | ADSL2+   | ADSL2+   | ADSL2+   | Ethernet | Tri-mode:<br>ADSL2+,<br>VDSL2, GigE | Tri-mode:<br>ADSL2+,<br>VDSL2, GigE | ADSL2+,<br>VDSL2 |
| 10/100 Mbps<br>LAN Ports | 1        | 4        | 4        | 3        | 5                                   | 4                                   | 4                |
| LAN Device<br>Discovery  | <b>√</b> | <b>√</b> | <b>√</b> | <b>√</b> | <b>√</b>                            | <b>√</b>                            | <b>√</b>         |
| Managed<br>Firewall      | <b>√</b> | <b>√</b> | <b>√</b> | <b>√</b> | <b>√</b>                            | <b>√</b>                            | <b>√</b>         |
| Managed WiFi             |          |          | 802.11n  | 802.11n  | 802.11n                             | 802.11n                             | 802.11n          |
| WiFi Signal<br>Monitor   |          |          | ✓        | ✓        | ✓                                   | ✓                                   | ✓                |
| IPv6                     |          |          | ✓        | ✓        | ✓                                   | ✓                                   | ✓                |
| IPTV Ready               |          |          | ✓        | ✓        | ✓                                   | ✓                                   | ✓                |

Contact SmartRG Support for detailed descriptions and management of the features listed above.

## **Front Panel LEDs**

The SmartRG's front panel LEDs can be useful for troubleshooting and diagnostic purposes:

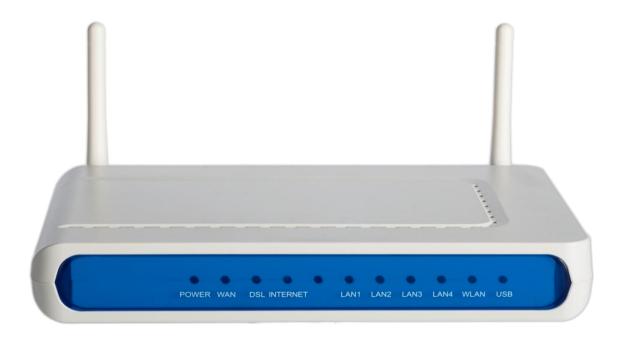

Figure 1 SmartRG Front Panel LEDs

## The SmartRG front panel LEDs are defined as follows:

| Power           | ON: Power is on                                                     |  |
|-----------------|---------------------------------------------------------------------|--|
|                 | OFF: Power is off                                                   |  |
| WAN (SR500N/NE) | ON: Ethernet WAN Active                                             |  |
|                 | OFF: No link                                                        |  |
| DSL             | ON: Link established and active                                     |  |
|                 | OFF: No link                                                        |  |
|                 | Blinking: Training mode                                             |  |
| Internet        | ON: Internet connection established                                 |  |
|                 | OFF: No Internet connection                                         |  |
|                 | Blinking: Data transfer on WAN Internet connection                  |  |
|                 | RED: PPP authentication failure                                     |  |
| LAN 1-4         | ON: LAN link established and active                                 |  |
|                 | OFF: No LAN link                                                    |  |
|                 | BLINKING: Data transfer on LAN port                                 |  |
| WLAN            | ON: WLAN enabled                                                    |  |
|                 | OFF: WLAN disabled                                                  |  |
|                 | Blinking: data transfer currently occurring over the WiFi interface |  |

## **Rear Panel Connectors**

## **SR10**

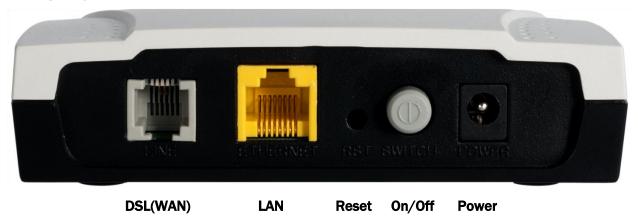

**Figure 2 SR10 Rear Panel Connectors** 

## **SR100**

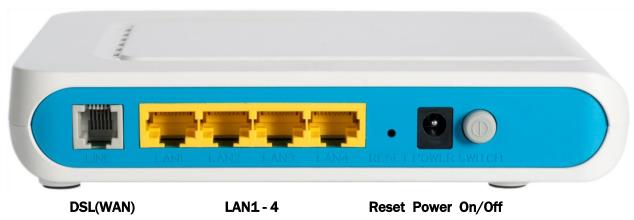

Figure 3 SR100 Rear Panel Connectors

## **SR350N**

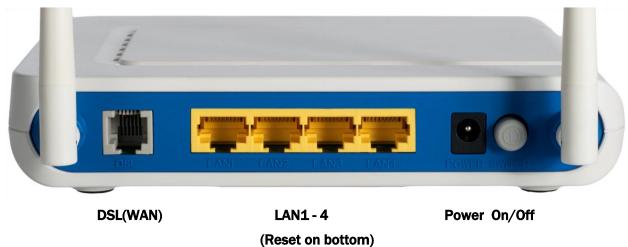

Figure 4 SR350N Rear Panel Connectors

#### SR350NE

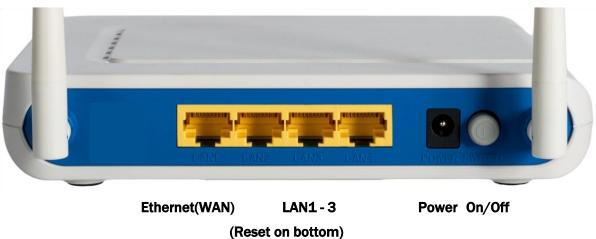

**Figure 5 SR350NE Rear Panel Connectors** 

## SR500N/SR500NE

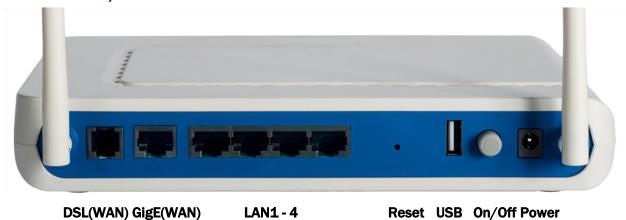

Figure 6 SR500N/NE Rear Panel Connectors

#### **SR505N**

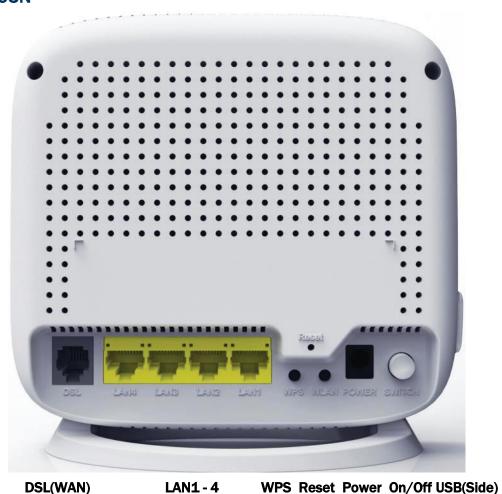

**Figure 7 SR505N Rear Panel Connectors** 

## Logging in to Your SmartRG™ Gateway's UI

To manually configure the SmartRG access the gateway's embedded web UI:

- 1. attach your computer's RJ45 connection to any of the SmartRG's LAN ports (1-4)
- configure your computer's IP interface to acquire an IP address using DHCP (See the IMPORTANT note below for instructions on logging in to a SmartRG gateway configured for "bridge mode" operation.)
- 3. open a browser and enter the gateway's default address <a href="http://192.168.1.1/admin">http://192.168.1.1/admin</a> in the address har

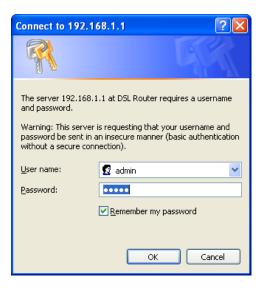

Figure 8 Login Username and Password

4. Enter the default username and password: **admin/admin** and click **OK** to display the Device Info page.

NOTE

The gateway's UI can be accessed via the WAN connection by entering the WAN IP address in your browser's address bar and entering the default username and password: support/support. WAN HTTP access MUST be enabled to access the gateway's UI via the WAN connection. See the "Configure Access Controls (HTTP, Telnet, SSH, etc.)" section for instructions on enabling WAN HTTP access.

#### **IMPORTANT**

If your SmartRG gateway is configured for "bridge mode" (modem) operation, your PC will NOT be able to acquire an address via DHCP. Instead, manually configure your PC's interface with an IP address on the default network (e.g. 192.168.1.100).

## **Navigating Your SmartRG Gateway's Web UI**

At login the Device Info page will appear. In addition to the basic identification info shown, the Device Info menu item can be expanded (by clicking the text) to reveal:

- WAN connection information
- WAN and LAN statistics
- Routing table entries
- ARP table entries –and-
- LAN host DHCP lease information

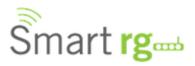

#### Device Info

Summary

WAN

Statistics

Route

ARP DHCP

Advanced Setup

Wireless

Diagnostics

Management

#### **Device Info**

| Board ID:                   | 96368MVWG                        |
|-----------------------------|----------------------------------|
| Symmetric CPU Threads:      | 2                                |
| Build Timestamp:            | 121009_1814                      |
| Software Version:           | 2.4.4.3_4.12L.04.A2pv6C035j.d24a |
| Bootloader (CFE) Version:   | 1.0.38-112.70                    |
| DSL PHY and Driver Version: | A2pv6C035j.d24a                  |
| Wireless Driver Version:    | 5.100.138.2001.cpe4.12L04.3      |
| Uptime:                     | 0D 0H 13M 6S                     |
| System Base MAC Address:    | 00:25:5e:fb:20:6f                |

This information reflects the current status of your WAN connection.

| LAN IPv4 Address:     | 192.168.1.1 |
|-----------------------|-------------|
| Default Gateway:      |             |
| Primary DNS Server:   | 0.0.0.0     |
| Secondary DNS Server: | 0.0.0.0     |

Figure 9 Device Info Page

The remainder of the left menu bar items can be navigated in a similar fashion. Configure the following features and functions by expanding:

- Advanced Setup WAN & LAN interfaces, routing, interface groupings, QoS, security, etc.
- Wireless wireless access point and detailed radio settings
- **Diagnostics** execute LAN & WAN interface diagnostics
- Management backup/restore/default configurations, update device software, TR-069
   ACS management settings, time zone & NTP settings and device reboot

## **Configuring Your SmartRG™ - Common Use Cases**

To simplify your deployment of SmartRG gateways this document is structured around specific use cases designed to illustrate meaningful, service supporting configurations like:

- Creating WAN interfaces for Internet data access and remote gateway management
- Provisioning the SmartRG for remote management via TR-069
- Setting up the LAN
- Managing wireless
- Creating IPTV service configurations (bridged and routed)
- Classifying LAN traffic and applying QoS to support IPTV and VoIP applications
- Enabling secure communications (IPSec)

Given the breadth of a SmartRG residential gateway's features and the diversity of applications, only the most common use cases are detailed here. Please contact SmartRG Support to inquire about additional use cases.

# Use Case: Creating WAN Connections for Internet Access and Remote Management

SmartRG residential gateways are commonly deployed to provide Internet access for LAN hosts such as workstations, gaming consoles, IP cameras and myriad other IP enabled devices increasingly found in the home or office. Packets routed between LAN hosts and the Internet pass through the gateway's routed WAN connection. Remote management (via TR-069) is also performed through this connection. The typical Internet access/remote management connection configuration is diagramed below.

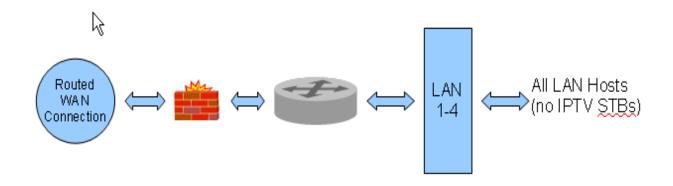

Figure 10 Internet / TR-069 Management WAN Connection

WAN connection creation is a two-step process beginning with the configuration of a layer 2 interface (Ethernet or DSL) followed by the creation of a layer 3, WAN service. Common WAN services include PPPoE, DHCP and Static IP.

## **Configuring the Layer 2 Interface (Ethernet)**

To configure an Ethernet layer 2 interface:

1. Select Advanced Setup -> Layer2 Interface. The default Ethernet WAN interface (eth0.5/LAN4) will be displayed.

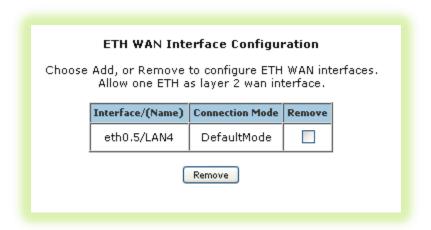

Figure 11 Ethernet Layer 2 Interface Configuration (Default)

No further configuration is necessary.

#### **Configuring the Layer 2 Interface (Ethernet with VLAN Tags)**

In some applications it may be necessary to segment the Ethernet WAN interface into separate VLANs. A common application for a VLAN segmented WAN interface is bridged IPTV as detailed in the "Bridged IPTV Configuration" section. To configure the layer 2 Ethernet interface to support VLAN tagged traffic:

- 1. Select Advanced Setup -> Layer2 Interface. The default Ethernet WAN interface (eth0.5/LAN4) will be displayed.
- 2. Check the "Remove" box and click Remove.
- 3. Click Add.
- 4. Select "VLAN MUX Mode."

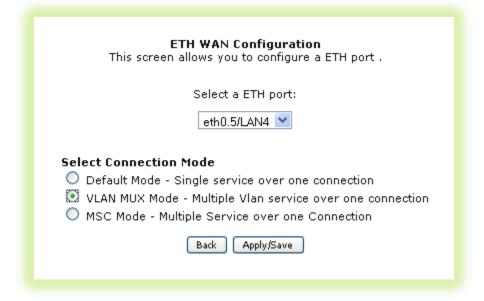

Figure 12 Ethernet Layer 2 Interface Configuration (VLAN Tagged)

5. Click Apply/Save.

NOTE 802.1P (priority) and 802.1Q (VLAN tag) values will be set at the time of WAN Service creation as detailed in, "Creating the WAN Service."

## **Configuring the Layer 2 Interface (ADSL)**

To configure an ADSL layer 2 interface:

1. Select Advanced Setup -> Layer2 Interface and click Add.

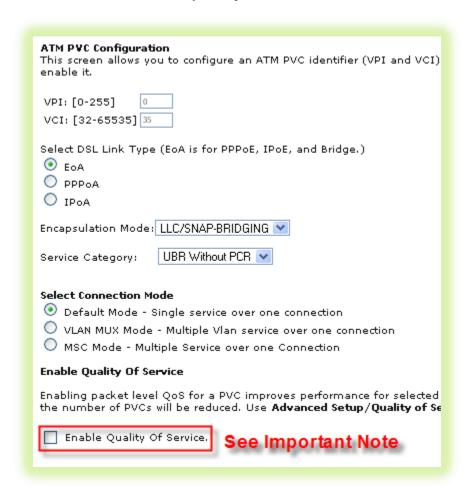

Figure 13 ADSL Layer 2 Interface Configuration

- 2. Enter the PVC's identifier (VPI/VCI).
- 3. Select the "DSL Link Type" Ethernet over ATM (RFC 2684) is typical.
- 4. Select the "Encapsulation Mode" LLC/SNAP-BRIDGING is typical.
- 5. Select the "Service Category" (upstream ATM shaping) "UBR Without PCR" (Unspecified Bit Rate Without Peak Cell Rate) is typical.
- Select the "Connection Mode" Choose Default Mode for non-VLAN tagged traffic. Choose VLAN MUX Mode if you intend to segment LAN traffic into separate VLAN tagged WAN services.

- 7. **IMPORTANT** Check "Enable Quality of Service" if you intend to support QoS classified traffic through the WAN service.
- 8. Click Apply/Save.

NOTE Enabling QoS for routed IPTV service configurations will improve channel change performance.

## **Configuring the Layer 2 Interface (PTM - Supported on ADSL and VDSL)**

To configure a PTM layer 2 interface :

1. Select Advanced Setup -> Layer2 Interface -> PTM Interface and click Add.

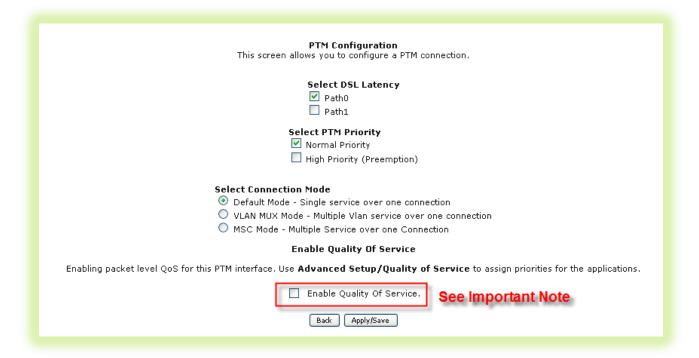

Figure 14 VDSL Layer 2 Interface Configuration

- 2. Select the "DSL Latency" Path0 is typical.
- 3. Select the "PTM Priority" Normal Priority is typical.
- 4. Select the "Connection Mode" Default Mode is typical (when VLAN segmentation is not required).

- 5. **IMPORTANT** Check "Enable Quality of Service" if you intend to support QoS classified traffic through the WAN service.
- 6. Click Apply/Save.

| NOTE | Enabling QoS for routed IPTV service configurations will improve channel change performance.                                               |
|------|----------------------------------------------------------------------------------------------------|
| NOTE | 802.1P (priority) and 802.1Q (VLAN tag) values will be set at the time of WAN Service creation as detailed in, "Creating the WAN Service." |

## **Configuring the Layer 2 Interface (VDSL/PTM with VLAN Tags)**

In some applications it may be necessary to segment the PTM WAN interface into separate VLANs. A common application for a VLAN segmented WAN interface is bridged IPTV as detailed in the "Bridged IPTV Configuration" section. To configure the layer 2 PTM interface to support VLAN tagged traffic select "VLAN MUX Mode" for "Connection Mode" in step 4 of the "Configuring the Layer 2 Interface (PTM – Supported on ADSL and VDSL)" section.

#### **Creating the WAN Service**

WAN Services are created on top of previously created Layer 2 interfaces. To create a WAN service:

- 1. Select Advanced Setup -> WAN Service and click Add.
- 2. Select a previously created layer 2 interface from the drop down list and click Next.
- 3. Select the "WAN Service type" "PPP over Ethernet" or "IP over Ethernet" are appropriate choices for routed WAN services. Bridged WAN services will be covered later in the "Bridged IPTV Configuration" section.

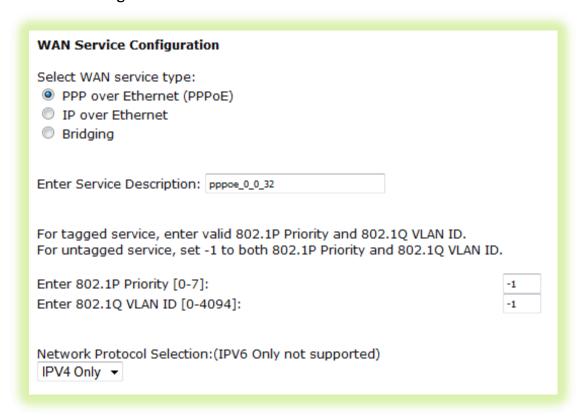

Figure 15 WAN Service Configuration (With or Without VLAN Tagging Support)

| NOTE | If VLAN tagging support is desired, set the 802.1p and 802.1q values appropriately. 802.1P: 0 is lowest priority, 7 is highest priority, -1 is unused 802.1Q: -1 indicates no VLAN tagging |
|------|----------------------------------------------------------------------------------------------------|
|      |                                                                                                    |
| NOTE | The SR-350N/NE and SR-500N/NE gateways support mixed VLAN tagged/untagged traffic on the same WAN interface. Set the untagged WAN connection's VLAN ID to -1.                              |

4. Click Next.

5. **For PPP WAN services** enter the "PPP Username" and "PPP Password". If desired, enable the firewall, NAT and IGMP Proxy. Click **Next**.

| PPP Username and Password                                      |  |  |
|----------------------------------------------------------------|--|--|
|                                                                |  |  |
| PPP usually requires that you have a user name and password to |  |  |
|                                                                |  |  |
| PPP Username:                                                  |  |  |
| PPP Password:                                                  |  |  |
| PPPoE Service Name:                                            |  |  |
| Authentication Method: AUTO                                    |  |  |
| Addientication Metriod.                                        |  |  |
|                                                                |  |  |
|                                                                |  |  |
|                                                                |  |  |
| Dial on demand (with idle timeout timer)                       |  |  |
| and on demand (mentale emedae emer)                            |  |  |
|                                                                |  |  |
| PPP IP extension                                               |  |  |
|                                                                |  |  |
| Advanced DMZ                                                   |  |  |
| Non DMZ IP 192.168.2.1                                         |  |  |
| Address: Non DMZ Net Mask: 255.255.255.0                       |  |  |
| NOTI DINZ IVEL MASK: 255,255,255,0                             |  |  |
| Use Static IPv4 Address                                        |  |  |
| USE Static IPV4 Address                                        |  |  |
|                                                                |  |  |

Figure 16 PPP Username and Password

-OR-

6. <u>For IPoE WAN services</u> select "Obtain an IP address automatically" (DHCP) or select "Use the following Static IP address" and enter the "WAN IP Address", "WAN Subnet Mask" and "WAN gateway IP." Click **Next**.

| WAN IP Settings                                                                                                    |
|----------------------------------------------------------------------------------------------------|
| Enter information provided to you by your ISP to configure the WAN IP settings.<br>Notice: If "Obtain an IP address automatically" is chosen, DHCP will be enabled<br>If "Use the following Static IP address" is chosen, enter the WAN IP address, su                                                                                                    |
| Ohtain an IP address automatically                                                                                                    |
| ·                                                                                                    |
| Option 61 IAID: (8 hexadecimal digits)                                                                                                    |
| Option 61 DUID: (hexadecimal digit)                                                                                                    |
| Option 125:                                                                                                    |
| Use the following Static IP address:                                                                                                    |
| WAN IP Address:                                                                                                    |
| WAN Subnet Mask:                                                                                                    |
| WAN gateway IP Address:                                                                                                    |
|                                                                                                    |
| M Advanced DM7                                                                                                    |
| Madvanced DMZ                                                                                                    |
| Non DMZ IP 192.168.2.1                                                                                                    |
|                                                                                                    |
| NOTI DMZ NEC Mask: 255,255,255,0                                                                                                    |
|                                                                                                    |
| Obtain an IP address automatically Option 60 Vendor ID: Option 61 IAID: Option 61 DUID: Option 125: Option 125: Obtain an IP address automatically (8 hexadecimal digits) (hexadecimal digit) Option 125: Enable Obtain an IP address (8 hexadecimal digits) (hexadecimal digit) Option 125: Option 125: Option 61 DUID: Option 125: Option 61 DUID: Option 61 DUID: Option 61 DUID: Option 61 DUID: Option 61 DUID: Option 61 DUID: Option 61 DUID: Option 61 DUID: Option 61 DUID: Option 61 DUID: Option 61 DUID: Option 61 DUID: Option 61 DUID: Option 61 DUID: Option 61 DUID: Option 61 DUID: Option 125: Option 61 DUID: Option 61 DUID: Option 125: Option 61 DUID: Option 125: Option 61 DUID: Option 125: Option 61 DUID: Option 125: Option 61 DUID: Option 125: Option 61 DUID: Option 125: Option 61 DUID: Option 125: Option 61 DUID: Option 125: Option 61 DUID: Option 125: Option 61 DUID: Option 125: Option 61 DUID: Option 125: Option 61 DUID: Option 125: Option 61 DUID: Option 125: Option 125: Option 61 DUID: Option 125: Option 125: O |

Figure 17 WAN IP Settings

7. If desired enable the firewall, NAT and IGMP Multicast.

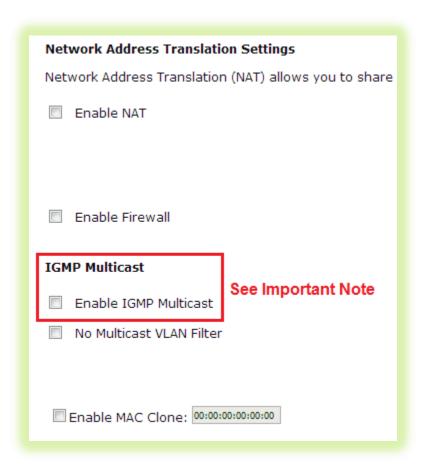

Figure 18 WAN NAT, Firewall and IGMP Settings

- 8. Select the WAN interface to be used by this WAN service. Click Next.
- 9. Select "Obtain DNS info from a WAN interface" and select the desired WAN interface from the drop down list (a single WAN interface is common *unless* you are creating bridged IPTV configurations) –or- select "Use the following Static DNS IP address" and enter the IP addresses of your network's primary and secondary DNS servers. Click Next.
- 10. Review the WAN service summary. If you are satisfied click Apply/Save.

## **Use Case: Provisioning Your SmartRG for Remote ACS Management**

#### NOTE

This step is not required for production SmartRG gateways. SmartRG maintains an "Activation Server" that associates MAC addresses with service providers' ACS management URLs. After the SmartRG has established its WAN connection (using the Connect-and-Surf algorithm) it connects to the SmartRG Activation Server and reports its MAC. The Activation Server changes the ACS management URL to point to the service provider's ACS.

To manually provision your SmartRG for management by a TR-069 enabled Automated Configuration Server:

1. Select Management -> Management Server -> TR-069 Client.

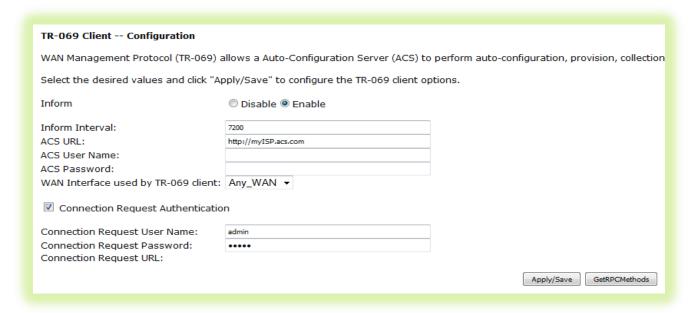

Figure 19 TR-069 Management Settings

- 2. Enter the following parameter values:
  - Enable "Informs"
  - Set the "Inform Interval" to 7200 seconds
  - Set the "ACS URL" (e.g. <a href="http://mylSP.acs.com/">http://mylSP.acs.com/</a>)
  - Leave the "ACS User Name" and "ACS Password" blank
  - Enable "Connection Request Authentication"
  - Set the "Connection Request User Name and Password" to admin/admin
- 3. Click Apply/Save.

#### NOTE

Configure less and deploy more. Manage subscriber services and your entire gateway fleet with the ClearVision® management system. Contact SmartRG to start your trial

today. See us at www.smartrg.com.

## **Use Case: Setting Up the LAN**

To configure the SmartRG's LAN interface:

1. Select Advanced Setup -> LAN

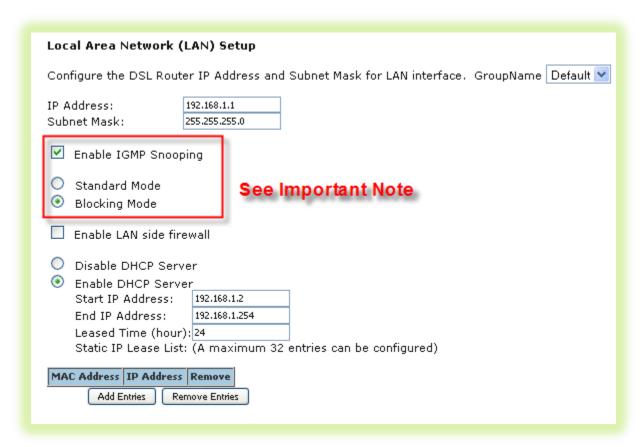

Figure 20 LAN Settings

- 2. Leave the "GroupName" as Default.
- 3. Set the LAN interface's "IP Address" and "Subnet Mask" Default values are: 192.168.1.1/255.255.255.0.
- 4. IMPORTANT If you intend to support IPTV (either bridged or routed), you MUST select "Enable IGMP Snooping." Select "Blocking Mode."
- 5. Select "Enable DHCP Server" and set the DHCP address pool's start and end IP addresses.
- 6. Set the DHCP "Leased Time" in hours.
- 7. If you would like to create static DHCP leases for specific LAN hosts, click Add Entries.

## SmartRG™ Residential Gateways

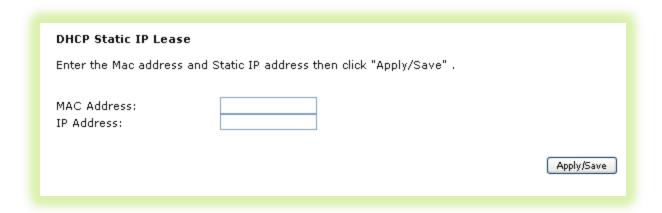

Figure 21 Adding DHCP Static IP Leases

- 8. Enter the LAN host's "MAC Address" and the desired "IP Address."
- 9. Click Apply/Save and repeat steps 7 and 8 for all static IP LAN hosts.

#### **Use Case: Setting Up Wireless**

To configure the SmartRG's Wireless interface:

#### 1. Select Wireless -> Basic

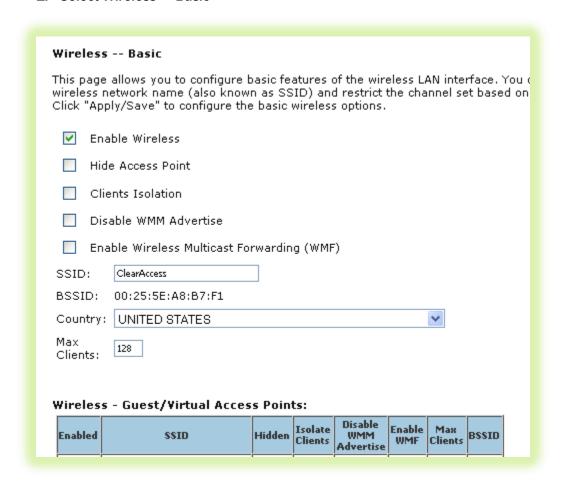

Figure 22 Wireless - Basic Settings

- 2. Select "Enable Wireless."
- 3. Set the wireless access point's "SSID."
- 4. Select the "Country" from the dropdown list.
- 5. Click Apply/Save.

**NOTE** The SmartRG provides support for 3 additional guest/virtual wireless access points.

- 6. If you would like to select a specific Wi-Fi channel (1-11), select *Wireless -> Advanced* and change the Channel setting. The default value is "Auto."
- 7. Select Wireless -> Security

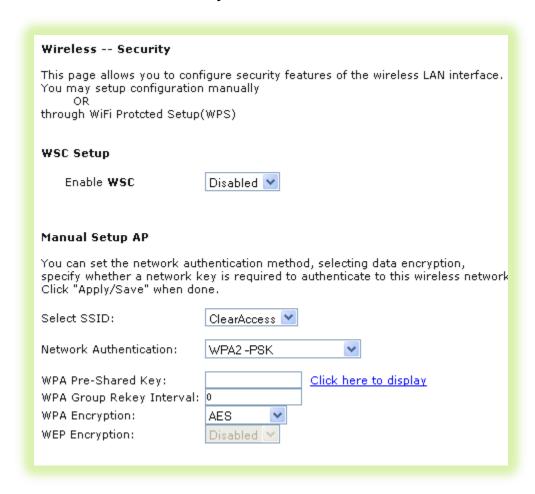

Figure 23 Wireless - Security Settings

- 8. Select the "SSID" configured in step 3 above.
- 9. Select the "Network Authentication" WPA2 with a Pre-Shared Key is common
- 10. Enter the "WPA Pre-Shared Key." Click the link to display the private key value.
- 11. Click Apply/Save.

#### **Use Case: Setting Up Wireless Distribution System (WDS)**

When deployed in a larger home or office, a single wireless access point may not be able to provide adequate Wi-Fi coverage. Wireless Distribution Systems (WDS) provides a solution for this problem. WDS combines multiple gateways to act as a single larger wireless access point allowing Wi-Fi clients to seamlessly roam all access points plus it provides wired access to the entire network.

Two or more SmartRG gateways can be configured for WDS operation. The example below depicts a WDS deployment with three SmartRG gateways in a large home or office – one primary gateway in the center of the building and one remote gateway at either end of the building.

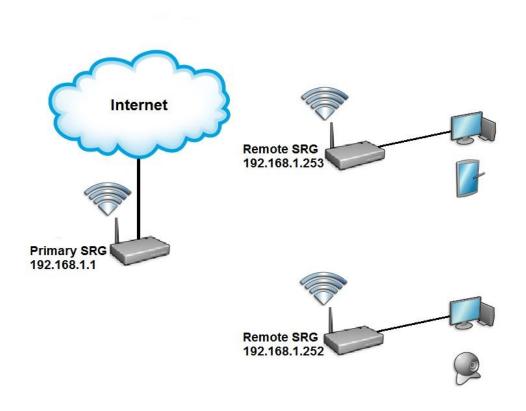

Figure 24 Wireless Distribution System

Configuring the SmartRG gateways for WDS operation requires the setting of WAN, LAN and WIRELESS parameters on all gateways included in the WDS system.

#### To configure the WAN connections...

- 1. On the primary SmartRG gateway: configure the routed WAN connection following the instructions in the "Use Case: Creating WAN Connections for Internet Access and Remote Management" section.
- 2. On the remote SmartRG gateway(s): no WAN configuration is required as the WAN connection is unused.

#### To configure the LAN interfaces...

- 3. On the primary SmartRG gateway:
  - a) configure the LAN interface following the instructions in the "Use Case: Setting Up the LAN" section.
  - ensure the DHCP Server is ENABLED and set the End IP Address such that enough LAN IP addresses are left for static allocation to the remote gateway(s) included in the WDS system.
- 4. On the remote SmartRG gateway(s):
  - a) configure the LAN interface following the instructions in the "Use Case: Setting Up the LAN" section. It is IMPORTANT to disable the DHCP server.
  - b) ensure the LAN IPaddress(es) are assigned from the remaining IP addresses not included in the DHCP server pool on the primary SmartRG gateway.

#### IMPORTANT

At this point your web browser session will terminate as the LAN IP address has changed from 192.168.1.1 to 192.168.1.x. Reconnect your web browser to the remote SmartRG referencing the new LAN IP address.

#### To configure the WIRELESS interfaces...

- 5. On the primary SmartRG gateway: configure the WIRELESS interface following the instructions in the "Use Case: Setting Up Wireless" section. **Do NOT select "Auto" for the Channel value.**
- 6. On the remote SmartRG gateway(s): configure the WIRELESS interface following the instructions in the "Use Case: Setting Up Wireless" section. Select the same SSID, Security settings and Channel configured on the primary gateway.
- 7. On the primary and remote SmartRG gateways:
  - 1. select Wireless -> Wireless Bridge and set "AP Mode" to Access Point
  - 2. set "Bridge Restrict" to Enabled(SCAN)
  - 3. click Apply/Save and wait for the page to refresh
  - 4. select the partner gateway (which has the same SSID as the primary gateway) by checking the box next to the SSID.
  - 5. Click Apply/Save

#### IMPORTANT

When configuring more than two gateways for WDS operation, the remote gateways MUST NOT be partnered together to avoid creating an Ethernet loop.

#### **Use Case: Creating IPTV Service Configurations**

The **SR350N, SR350NE, SR500N and SR500NE** SmartRG gateways are designed to meet the demands of IPTV service deployments.

Typically IPTV services have been deployed using bridged architectures with public IP addresses assigned to the IPTV Set-top-boxes (STBs) connected to the gateway's LAN ports. A typical bridged IPTV service configuration is shown below.

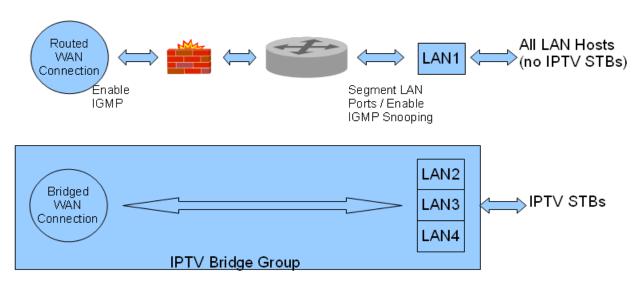

**Figure 25 Bridged IPTV Configuration** 

Recently service providers have begun deploying routed IPTV services with STBs being assigned private LAN IP addresses by the gateway. A typical routed IPTV service configuration is shown below.

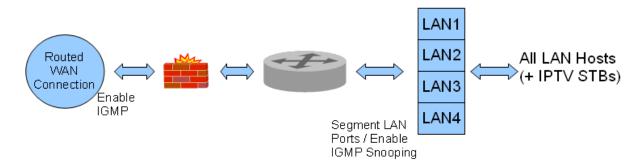

**Figure 26 Routed IPTV Configuration** 

SmartRG gateways are designed to exceed the high bandwidth demands of either IPTV service architecture. Refer to the appropriate section below to configure the SmartRG gateway for your particular IPTV deployment architecture.

#### **Bridged IPTV Configuration**

A bridged IPTV configuration is comprised of:

- one (or more) WAN connections
- one (or more) LAN connections -and-
- an interface grouping structure to bind all of the connections together

The more generalized bridged IPTV service configuration with multiple WAN connections is shown below.

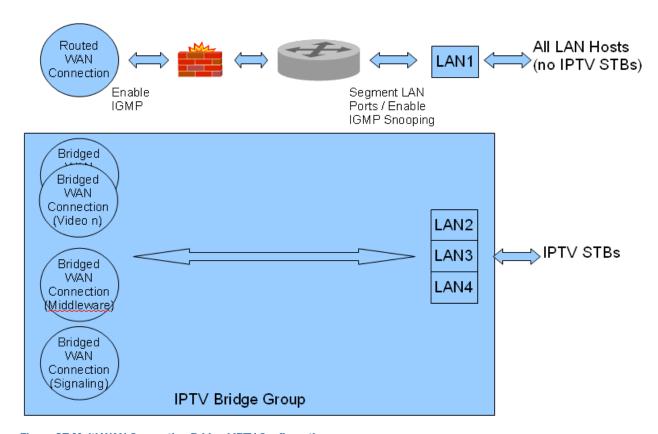

Figure 27 Multi-WAN Connection Bridged IPTV Configuration

#### **Creating Bridged WAN Connections**

To configure the SmartRG for bridged IPTV service deployments (with one or more WAN connections) start by creating the bridged WAN connections:

- 1. Create a Layer 2 interface following the instructions detailed in:
  - a. "Configuring the Layer 2 Interface (Ethernet)"
  - b. "Configuring the Layer 2 Interface (ADSL)" or
  - c. "Configuring the Layer 2 Interface (PTM Supported on ADSL and VDSL)"

as appropriate for your particular SmartRG (Ethernet or DSL).

2. Select Advanced Setup -> WAN Service.

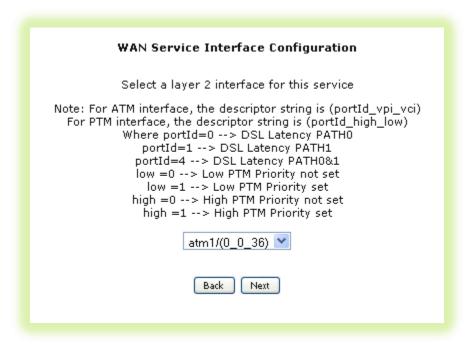

Figure 28 Selecting a Bridged WAN Service's Layer 2 Interface

Select the Layer 2 Interface (created in step 1 above) from the drop down list and click Next. 4. Select "Bridging" and click Next.

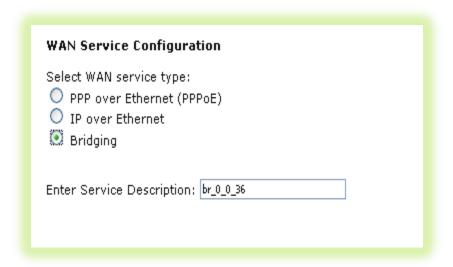

Figure 29 Creating a Bridged WAN Service

- 5. Review the bridged WAN service summary and click Apply/Save if you are satisfied.
- 6. Repeat steps 1-5 as necessary to support your particular IPTV configuration (i.e. single or multi-WAN connection).

| NOTE              | Some DSLAMs require multiple WAN connections to support IPTV services. Contact your DSLAM vendor for IPTV configuration details. |
|-------------------|----------------------------------------------------------------------------------------------------|
| IMPORTANT<br>NOTE | The IGMP bridged WAN connection MUST be the last bridged WAN connection created.                                                 |

- 7. Ensure "IGMP Snooping" has been enabled on the LAN as detailed in the "Use Case: Setting Up the LAN" section.
- 8. Check "LAN(1-4)" (This segments the four LAN ports into separate interfaces instead of a single switched block of ports).
- 9. Click Apply/Save.

At the conclusion of step 9 your Layer 2 Interface summary (Advanced Setup -> Layer 2 Interface) will look similar to:

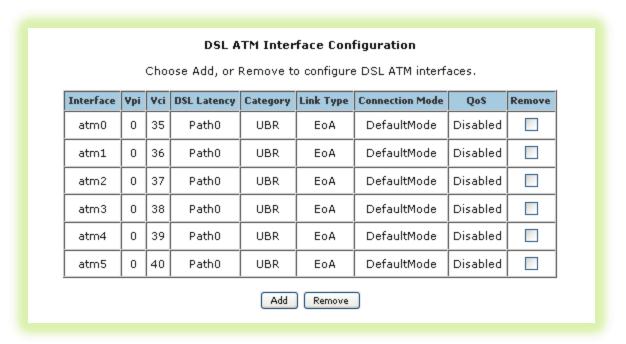

Figure 30 IPTV Layer 2 Interface Summary (Multi-WAN Bridge Group)

remote management -and-

# NOTE The generalized (more complex) IPTV bridge group is detailed here. The majority of DSLAMs require only a single WAN connection to support IPTV services. In that typical case: • The "atm0" interface would provide routed WAN access for Internet services and

The "atm1" interface would provide bridged WAN access for all IPTV related services (multi-cast streams, middleware server access and IGMP signaling)

Your WAN Service summary (Advanced Setup -> WAN Service) will look similar to:

#### Wide Area Network (WAN) Service Setup Choose Add, or Remove to configure a WAN service over a selected interface. Interface Description Vlan8021p VlanMuxId ConnId NAT Firewall Remove Type Igmp Enabled Enabled Enabled atm0 ipoe\_0\_0\_35 IPoE N/A N/A N/A Disabled Disabled Disabled atm1 br\_0\_0\_36 Bridge N/A N/A N/A atm2 br\_0\_0\_37 Bridge N/A N/A N/A Disabled Disabled Disabled Disabled Disabled Disabled atm3 br\_0\_0\_38 Bridge N/A N/A N/A Disabled Disabled Disabled atm4 br\_0\_0\_39 Bridge N/A N/A N/A atm5 br\_0\_0\_40 Bridge N/A N/A N/A Disabled Disabled Disabled Add Remove

Figure 31 IPTV WAN Service Summary (Multi-WAN Bridge Group)

## **Creating Interface (Bridge) Groupings**

#### 10. Select Advanced Setup -> Interface Grouping.

#### Interface Grouping -- A maximum 16 entries can be configured Interface Grouping supports multiple ports to PVC and bridging groups. Each with appropriate LAN and WAN interfaces using the Add button. The Remove I group has IP interface. **Group Name** Remove WAN Interface LAN Interfaces DHCP Vendor IDs atm1 LAN(1-4) atm2 wlan0 atm3 wI0\_Guest1 Default atm4 wI0\_Guest2 atm5 wI0\_Guest3 atm0 Add Remove

Figure 32 Creating an IPTV Bridge Interface Group

#### 11. Click Add.

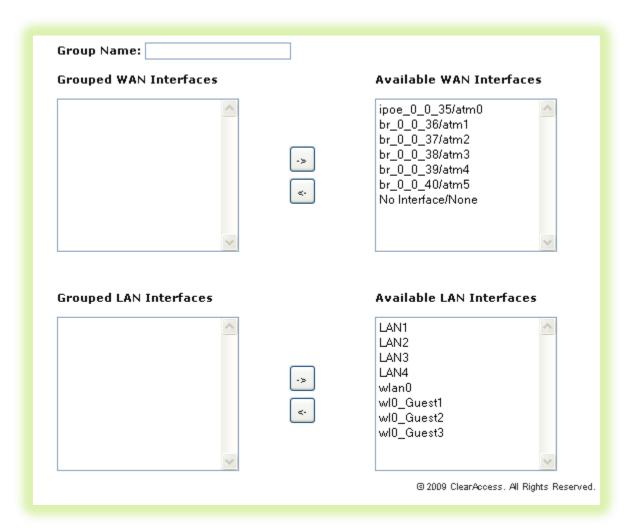

Figure 33 Defining an IPTV Bridge Interface Group

- 12. Enter the "Group Name."
- 13. Highlight the bridged "WAN Interfaces" to be included in the bridge group and click <-.
- 14. Highlight the LAN Interfaces to be included in the bridge group and click <-.

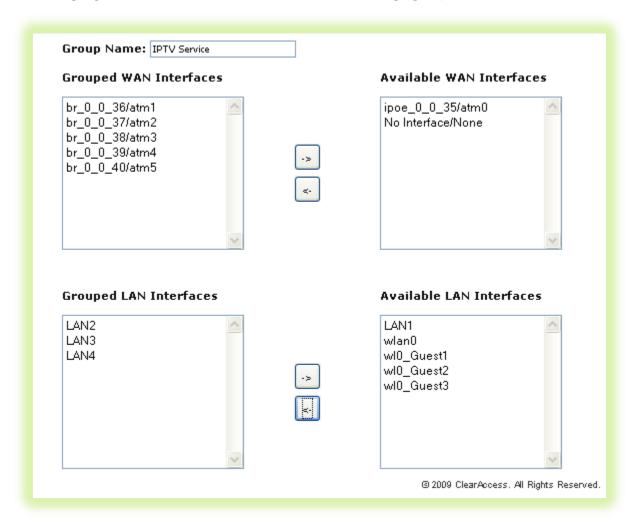

**Figure 34 Typical IPTV Bridge Interface Group** 

#### 15. Click Apply/Save.

#### **Creating Vendor ID Based Interface (Bridge) Groupings**

To provide greater flexibility when connecting set-top-boxes to LAN ports SmartRG gateways support "Vendor ID Based" bridge groupings. Instead of adding specific LAN ports to the bridge group, you can specify the Vendor ID of the set-top-box. Any traffic received on any LAN port containing the specified Vendor ID will be bridged to the designated bridged WAN connection.

To configure Vendor ID based interface groupings, add only the WAN interface(s) to the bridge group and then specify the required Vendor ID(s) in the following list:

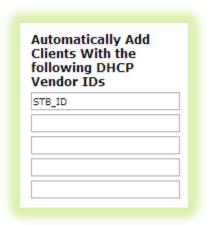

Figure 35 Vendor ID Based Interface Groupings

#### **Routed IPTV Configuration (Single WAN Connection)**

The common routed IPTV configuration is virtually identical to the WAN connection configuration for Internet data services with one notable exception; the addition of quality of service (QoS).

While not an absolute requirement, applying QoS to LAN traffic (with higher priority given to STBs) ensures the timely and deterministic delivery of IPTV related uni-cast requests and IGMP signaling through the gateway. This provides repeatable, shortest time possible channel changes in the presence of other LAN traffic. A typical routed IPTV service configuration with only one WAN connection is shown below.

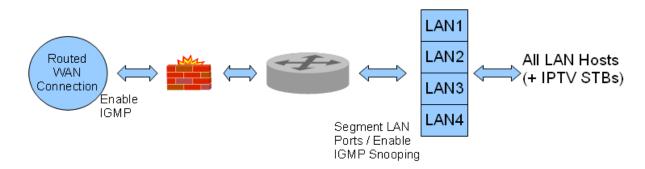

**Figure 36 Routed IPTV Configuration (Single WAN Connection)** 

To configure the SmartRG for routed IPTV service deployments:

- 1. Ensure "IGMP Snooping" has been enabled on the LAN as detailed in, "Use Case: Setting Up the LAN."
- 2. Create a routed WAN connection as detailed in, "Use Case: Creating WAN Connections for Internet Access and Remote Management."
- 3. (Optional) Create traffic classifiers and priority queues for the various traffic categories on your LAN (e.g. Internet data, IPTV and VoIP) as detailed in, "Use Case: Applying Quality of S."

## NOTE The SmartRG family of gateways employs "Differentiated Services" (RFC 2474) to provide IP traffic QoS. When configuring QoS for various traffic categories the following Differentiated Services Code Point (DSCP) values or suggested:

- Internet data Best Effort (DSCP 0)
- IPTV AF21 (DSCP 18)
- VoIP Expedited Forwarding (DSCP 46)

## NOTE Some STBs pre-mark their IP traffic making classification a relatively straightforward task for the gateway. If your STB pre-marks its traffic, passing the DSCP mark through

unchanged is suggested.

## **Routed IPTV Configuration (Multiple WAN Connections)**

It is also possible to create routed IPTV configurations with multiple WAN connections. The notable difference to typical routed IPTV configurations is the addition of one or more bridged WAN connections to support multiple multicast IPTV streams. Again QoS is suggested. A typical multi-WAN connection, routed IPTV service configuration is shown below.

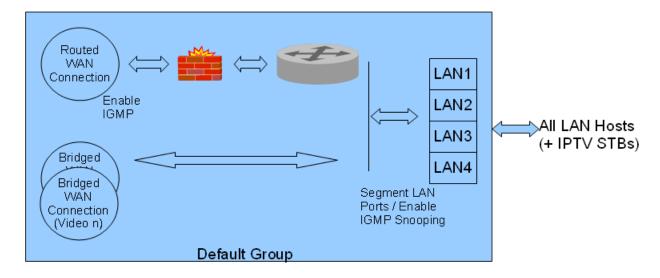

**Figure 37 Routed IPTV Configuration (Multiple WAN Connection)** 

To configure the SmartRG for multi-WAN connection, routed IPTV service deployments, follow the single WAN connection, routed IPTV configuration instructions above –plus- add bridged WAN connections using the instructions detailed in, "Creating Bridged WAN Connections."

#### Use Case: Applying Quality of Service (QoS) to VoIP and IPTV LAN Traffic

When deploying time critical services such as VoIP and IPTV comingled with common data services, it becomes necessary to prioritize the time critical, upstream LAN traffic over common data traffic (e.g Internet data and file transfers). Time critical traffic commonly includes SIP signaling (VoIP call setup/teardown) and IGMP signaling (IPTV channel change). The SmartRG line of gateways prioritizes time critical traffic using the "Differentiated Services Code Point" field in the IP header as defined by RFC 2474.

NOTE

The residential gateway plays no part in the prioritization of downstream traffic.

Traffic generated by LAN hosts such as VoIP phones, IPTV STBs and PCs is identified by "classifiers" and placed into prioritization "queues." Queues are emptied through the routed WAN connection based on queue priority. Classifiers can identify traffic based on a number of criteria including: source/destination MAC address, source/destination IP address, protocol, DSCP mark, etc. This section describes a *typical* QoS configuration to prioritized upstream VoIP and IPTV traffic.

A typical VoIP/IPTV/data QoS configuration is shown below:

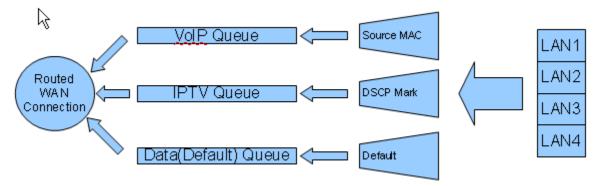

Figure 38 Typical QoS Configuration to Support VoIP and IPTV Services

VoIP traffic is identified by its source MAC/Mask (VoIP user agent OUI) and IPTV traffic is identified by the DSCP mark in its IP header. All remaining traffic is placed in the data (default) queue.

NOTE

Mediaroom based IPTV STBs place the **DSCP18** mark on all upstream traffic.

The QoS configuration process is comprised of three main steps:

- Enable QoS on the routed WAN connection and enable QoS processing
- Create traffic queues to prioritize the different types of traffic –and-
- Create traffic classifiers to identify the different types of traffic

To configure the SmartRG's QoS feature:

- 1. Ensure the layer 2 WAN interface "Enable Quality of Service" check box is checked as detailed in the Layer 2 Interface configuration sections.
- 2. Select Advanced Setup -> Quality of Service -> QoS Config

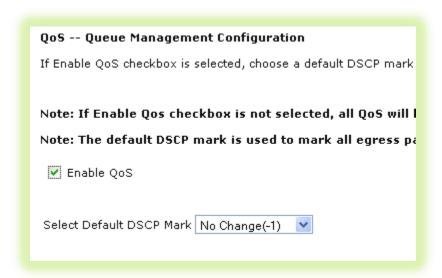

Figure 39 Enable SmartRG QoS Processing

- 3. Check "Enable QoS", set the "Default DSCP Mark" to "No Change(-1)" and click Apply/Save.
- 4. Create the VoIP queue by selecting Advanced Setup -> Quality of Service -> QoS Queue Config and click Add.

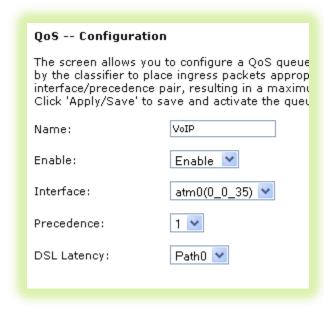

**Figure 40 QoS VolP Queue Configuration** 

5. Name, enable and select the WAN interface to be fed by this queue.

IMPORTANT Select the routed WAN interface created in the "Creating the WAN Service" section.

NOTE

6. Select a "Precedence" of 1.

**NOTE** Lower values of "Precedence" indicate HIGHER priority.

- 7. Leave the "DSL Latency" value set to PathO and Click Apply/Save.
- 8. Create the IPTV queue by selecting Advanced Setup -> Quality of Service -> QoS Queue Config and click Add.

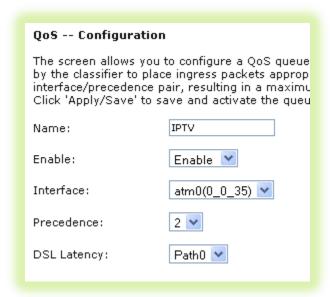

Figure 41 QoS: IPTV Queue Configuration

9. Name, enable and select the WAN interface to be fed by this queue.

IMPORTANT Again, select the routed WAN interface created in the "Creating the WAN Service" section.

10. Select a "Precedence" of 2.

**NOTE** IPTV traffic should be of LOWER priority (HIGHER Precedence value) than VoIP traffic.

11. Leave the "DSL Latency" value set to Path0 and Click Apply/Save.

| NOTE | The default data queue depicted in the QoS architecture diagram above does not need |
|------|-------------------------------------------------------------------------------------|
|      | to be specifically created.                                                         |

12. Enable the newly created queues by selecting *Advanced Setup -> Quality of Service -> QoS Queue Config,* check the "Enable" boxes for the new queues and click **Enable**. The correct queue configuration for VoIP and IPTV services should look like:

| QoS Queue Config Setup A maximum 24 entries can be configured.  If you disable the WMM Advertise function in the Wireless Basic Setup page, classification related  The QoS function has been disabled. Queues will not take effect. |      |           |            |             |              |         |        |
|----------------------------------------------------------------------------------------------------|------|-----------|------------|-------------|--------------|---------|--------|
| Name                                                                                                    | Key  | Interface | Precedence | DSL Latency | PTM Priority | Enable  | Remove |
| WMM Voice Priority                                                                                                    | 1    | wI0       | 1          |             |              | Enabled |        |
| WMM Voice Priority                                                                                                    | 2    | wIO       | 2          |             |              | Enabled |        |
| WMM Video Priority                                                                                                    | 3    | wIO       | 3          |             |              | Enabled |        |
| WMM Video Priority                                                                                                    | 4    | wIO       | 4          |             |              | Enabled |        |
| WMM Best Effort                                                                                                    | 5    | wIO       | 5          |             |              | Enabled |        |
| WMM Background                                                                                                    | 6    | wIO       | 6          |             |              | Enabled |        |
| WMM Background                                                                                                    | 7    | wIO       | 7          |             |              | Enabled |        |
| WMM Best Effort                                                                                                    | 8    | wIO       | 8          |             |              | Enabled |        |
| VoIP                                                                                                    | 33   | atm0      | 1          | Path0       |              | ~       |        |
| IPTV                                                                                                    | 34   | atm0      | 2          | Path0       |              | ~       |        |
| Add Enable Ren                                                                                                    | nove |           |            |             |              |         |        |

Figure 42 QoS Queue Enable

13. Create the VoIP traffic classifier by selecting Advanced Setup -> Quality of Service -> QoS Classification and click Add.

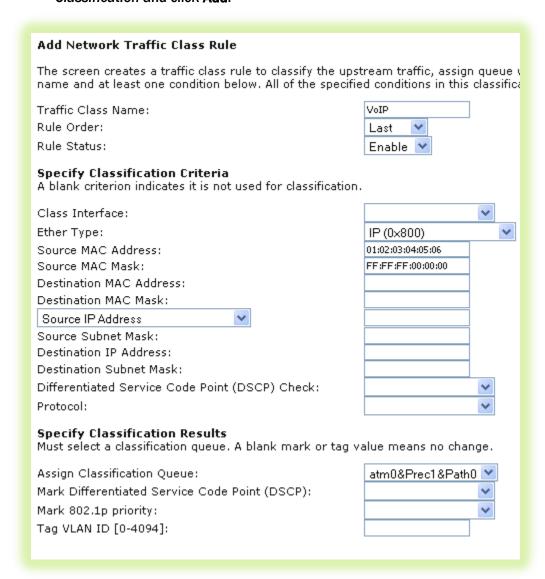

**Figure 43 QoS VoIP Classifier Configuration** 

14. Set the Name, Rule Order, and enable the classifier rule.

| ſ | IMPORTANT | If you create the classifier rules in priority order (VoIP then IPTV), you may leave the |  |  |  |
|---|-----------|------------------------------------------------------------------------------------------|--|--|--|
|   | NOTE      | "Rule Order" set to "Last." Each successive classifier rule created will become the      |  |  |  |
|   |           | last one checked in the traffic identification process.                                  |  |  |  |

- 15. Select an "Ether Type" of IP (0x800).
- 16. Enter the source MAC and Mask values in 01:02:03:04:05:06/FF:FF:FF:00:00:00 format.
- 17. Assign the Classification Queue (identified by WAN interface&Precedence&Path).
- 18. Click Apply/Save.
- 19. Create the IPTV traffic classifier by selecting Advanced Setup -> Quality of Service -> QoS Classification and click Add.

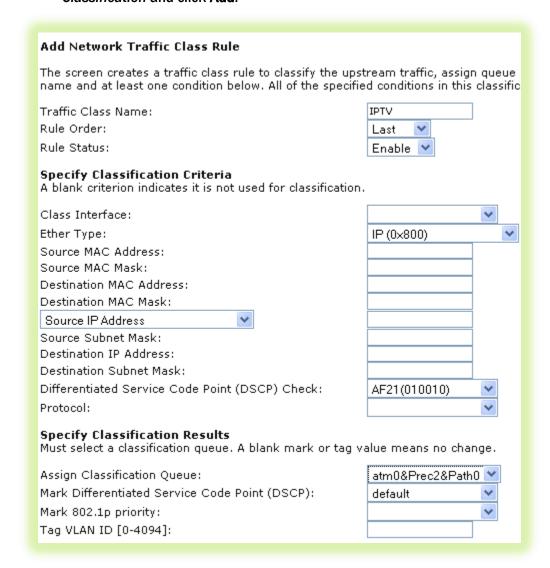

**Figure 44 QoS IPTV Classifier Configuration** 

20. Set the Name, Rule Order, and enable the classifier rule.

| IMPORTANT | If you create the classifier rules in priority order (VoIP then IPTV), you may leave the |
|-----------|------------------------------------------------------------------------------------------|
| NOTE      | "Rule Order" set to "Last." Each successive classifier rule created will become the      |
|           | last one checked in the traffic identification process.                                  |

- 21. Select an "Ether Type" of IP (0x800).
- 22. Enter the "Differentiated Service Code Point (DSCP) Check" value.

NOTE AF21 (DSCP18) is common for Mediaroom STBs.

- 23. Assign the Classification Queue (identified by WAN interface&Precedence&Path).
- 24. Click **Apply/Save**. The correct classifier configuration for VoIP and IPTV services should look like:

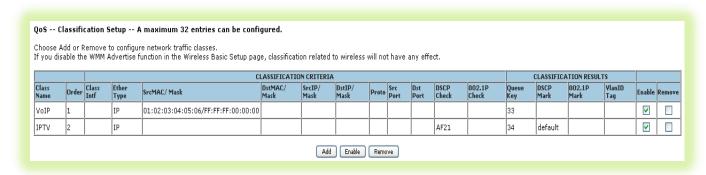

Figure 45 QoS VoIP and IPTV Classifier Configurations

The QoS configuration is now complete.

## **Use Case: Configuring IP Security (IPSec) in Support of VPNs**

IP Security (IPSec) is a suite of IETF standards developed to provide data integrity and privacy, key management and data authentication at the IP layer. Typically IPSec is deployed to create Virtual Private Networks (VPNs) between communicating peers.

| NOTE | When configuring an IPSec tunnel both ends of the tunnel must be configured with |
|------|----------------------------------------------------------------------------------|
|      | identical encryption and authentication methods.                                 |

#### To configure IPSec in the SmartRG gateway:

- 1. Select Advanced Setup -> IPSec
- 2. Click Add New Connection and then click Show Advanced Settings to bring up the following screen:

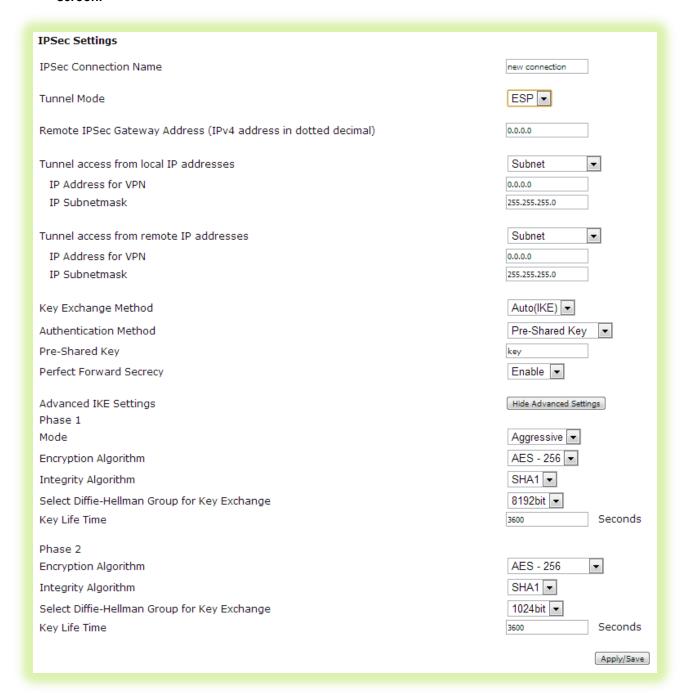

- 3. Enter a name for the IPSec connection.
- 4. Select the Tunnel Mode. "Authentication Header" (AH) protects both the IP payload and the IP header. "Encapsulating Security Protocol" (ESP) protects the original IP payload and

- header by encapsulating it in an additional IP header. The outer IP header remains unprotected.
- 5. Enter the IP address of the tunnel's remote IPSec gateway.
- 6. Select either a single IP address or a subnet of IP addresses for the local end of the IPSec tunnel.
- 7. Enter either the single local IP address or the local subnet definition.
- 8. Select either a single IP address or a subnet of IP addresses for the remote end of the IPSec tunnel.
- 9. Enter either the single remote IP address or the remote subnet definition.
- 10. Select the Key Exchange Method. Keys can be exchanged manually (set identically on both ends) or automatically using "Internet Key Exchange" (IKE). This example assumes the selection of IKE.
- 11. Select the Authentication Method. Authentication can be performed either with a "Pre-Shared Key" or a certificate. This example assumes the selection of a Pre-Shared Key.
- 12. Enter the Pre-Shared Key value. Both character and hexadecimal values are acceptable (e.g. 0x123abc456def789 or VPN@tunnel\_123)
- 13. Enable/Disable Perfect Forward Secrecy. PFS ensures the same key will not be generated again forcing a new Diffie-Hellman key exchange. This prohibits hackers from snooping a present transmission to decipher a key and then use that key to observe future data transmissions.
- 14. Set the Phase 1 Advanced IKE Settings (establish a secure, authenticated channel):
  - a. Select the Mode: "Main" mode is more secure but adds delay. "Aggressive" mode is faster but less secure.
  - b. Select the Encryption Algorithm: AES-256 is the most secure.
  - c. Select the Integrity Algorithm: MD5 is a one way hash with a 128 bit digest. SHA1 is a one way hash with a 160 bit digest.
  - d. Select the Diffie-Hellman Group for Key Exchange. Diffie-Hellman is a cryptography protocol enabling two devices to establish a shared secret via unsecured channels. More bits provide greater security but come with increased time for key computation.
  - e. Specify the Key Life Time. Keys will be renewed after this interval.
- 15. Set the Phase 2 Advanced IKE Settings (generate keys and negotiate the IPSec Security Association):
  - a. Repeat steps 14b-14e.
- 16. Click Apply/Save.

## Managing Your SmartRG™ Gateway

#### **Save, Restore or Default Configurations**

To save the existing gateway configuration to your hard drive:

- 1. Select Management -> Settings -> Backup.
- 2. Click Backup xxx Settings.

#### NOTE

Two types of settings are available for backup:

- Running Settings: settings governing the gateway's operation at the present time
- Default Settings: settings restored at the time of a factory default

You have the ability to create your own custom default settings.

To restore a previously saved gateway configuration as the gateway's running settings:

- 1. Select Management -> Settings -> Update.
- 2. Click the **Choose File** button (under the "Update working settings" section) and browse to find the saved config file on your hard drive (e.g. mySmartRGRunningConfig.conf)
- 3. Click Update Working Settings.

To restore a previously saved gateway configuration as the gateway's default settings:

- 1. Select Management -> Settings -> Update.
- Click the Choose File button (under the "Update Default Broadband Router settings" section) and browse to find the saved config file on your hard drive (e.g. mySmartRGDefaultConfig.conf)
- 3. Click Update Settings.

To restore the gateway to default settings:

- 1. Select Management -> Settings -> Restore Defaults.
- 2. Click Restore Default Settings.

## **Update Software**

To update the gateway's software:

- 1. Select Management -> Update Software.
- 2. Browse to find the new gateway software on your hard drive (ex: CA\_2.4.3.7\_24282\_SR500N\_fs\_kernel)
- 3. Click Update Software.

| NOTE | The software update process takes approximately 2 minutes to complete. Do NOT power |
|------|-------------------------------------------------------------------------------------|
|      | cycle the gateway until the software update process has completed.                  |

## **Configure Time Settings**

To set the gateway's time zone and NTP server settings:

- 1. Select Management -> Internet Time.
- 2. Select your time zone from the drop down list.
- 3. (Optional) Select the first, second ... NTP servers from the drop down lists. (A custom NTP server can be configured by selecting "Other" from the drop down list and entering the custom URL.)

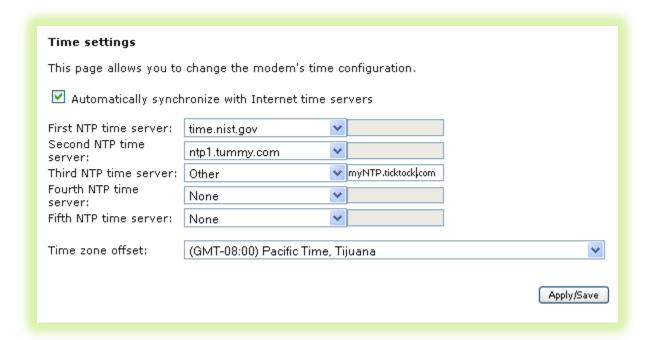

Figure 46 Time Zone and NTP Server Settings

4. Click Apply/Save.

## **Configure Access Controls (HTTP, Telnet, SSH, etc.)**

To enable/disable gateway management services such as HTTP, Telnet and SSH:

1. Select Management -> Access Control -> Services.

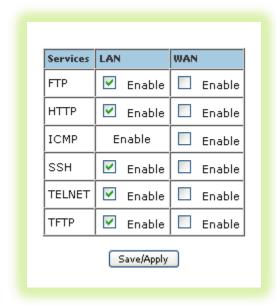

Figure 47 Enabling/Disabling HTTP, Telnet, SSH... Access

- 2. Enable/disable LAN and/or WAN access to the various management services as desired .
- 3. Click Save/Apply.

NOTE For security reasons it is strongly recommended that WAN access to all services be disabled accept during deployment or when troubleshooting.

## **Configure User Logins**

SmartRG gateways support the following user roles:

- admin unrestricted access by a PC connected to a LAN port
- support unrestricted access by an ISP technician connected through the managed WAN interface

#### To change user passwords:

- 1. Select Management -> Access Control -> Passwords.
- 2. Enter the username (admin -or- support).
- 3. Enter the old password and the new password.
- 4. Click Apply/Save.

# NOTE Default username/password values are: - admin/admin (when accessed from the LAN) –and- support/support (when accessed from the WAN)

## **Reset the Gateway**

#### **Hardware Reset**

Reset the gateway by inserting a paper clip or similar tool into the reset switch hole located on either the rear or the bottom of the gateway (depending upon model). Press the switch briefly to reset the device.

### **Hardware Reset (to Factory Default Settings)**

To reset the gateway to its factory default settings press the reset switch for 6 to 8 seconds. After releasing the reset switch the gateway will continue booting with a factory default configuration.

#### **IMPORTANT**

Pressing the reset switch for more than 10 seconds causes the SmartRG gateway to reset into its *boot image* rendering the gateway non-functional. This condition can be detected by:

- the inability to access the SmartRG gateway's user interface using your web browser -and-
- the inability to properly establish a WAN connection

To correct this condition simply cycle power on the gateway.

#### **Software Reset**

To reset the gateway using the SmartRG gateway's web UI:

- 1. Select Management -> Reboot.
- 2. Click Reboot.

**NOTE** Software resets, hardware resets and power cycles behave identically.

## **Troubleshooting**

### **Accessing System Logs**

To configure the System Log for use during troubleshooting efforts:

- 1. Select Management -> System Log.
- 2. Click Configure System Log.

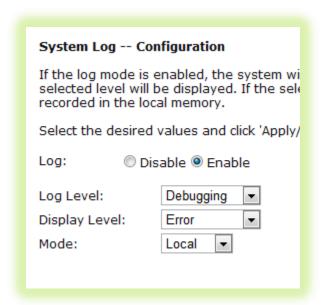

Figure 48 Configuring the System Log for Use In Troubleshooting

- 3. Select the "Log Level" from the drop down list. "Debugging" provides the greatest level of log detail.
- 4. Select the "Display Level" from the drop down list. "Debugging" provides the greatest level of display detail.
- 5. Click Apply/Save.

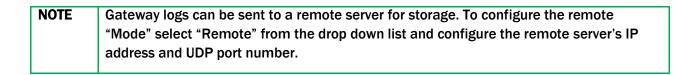

#### **Executing Diagnostics**

To execute the SmartRG's interface diagnostics:

1. Select Diagnostics.

## **Monitoring Traffic on the WAN Interface (Port Mirroring)**

Monitoring traffic on the WAN interface can be difficult as intervening equipment between the access gear and the gateway is necessary to provide a monitoring point for your work station. To simplify WAN traffic monitoring SmartRG gateways provide the capability of "mirroring" WAN traffic to any of the gateway's Ethernet LAN ports.

To configure the SmartRG gateway for port mirroring:

- 1. Enter the URL for the "Port Mirroring" hidden page into your browser: <LAN IP Address>/admin/engdebug.cmd.
- 2. Click the Enable check box.
- 3. Select the target LAN port from the Mirror Interface dropdown box.
- 4. Click Apply/Save.

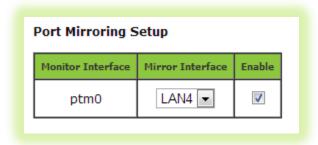

Figure 49 Configuring Port Mirroring to Monitor WAN Interface Traffic

## **Contacting SmartRG Technical Support**

For technical support contact:

#### Support

Monday – Friday, 5am-6pm Pacific Time (UTC-8:00)

1-360-859-1780

1-877-486-6210 (Toll free from the US & Canada)

support@smartrg.com